## **WELCOME TO POWERSCHOOL PARENT ACCESS ACCOUNT SET UP INSTRUCTIONS**

Welcome to our PowerSchool Parent Access system. This system will allow you access to your student's grades and attendance. The steps to set up your account are listed below.

## 1. **Contact your student's school for your Access ID and Access Password**

- 2. Go to the district home page at [www.grantspass.k12.or.us](http://www.grantspass.k12.or.us/)
- 3. Click on the PowerSchool icon on the top right
- 4. Click on the Create Account tab
- 5. Click on the Create Account
- 6. Fill in your name, email, desired password.
- 7. Fill in the student first a Access Password and the daughter, grandson, gra have multiple students, under the other student information in entered. bottom of the page.

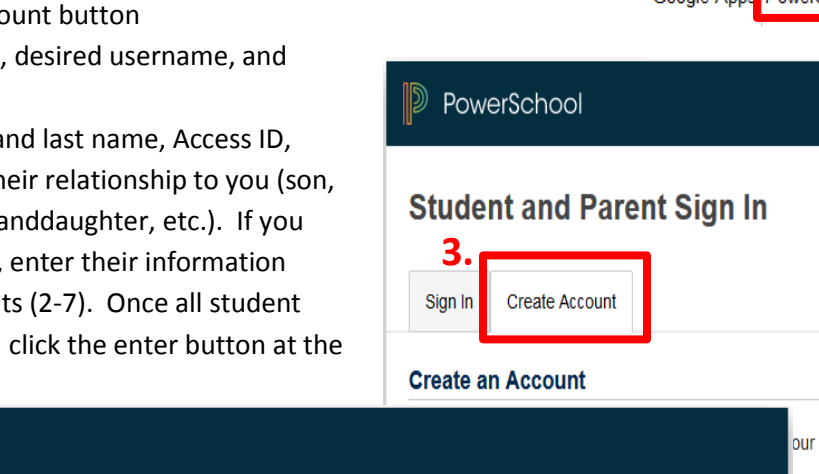

**2.**

Calendar

Staff Directory

School

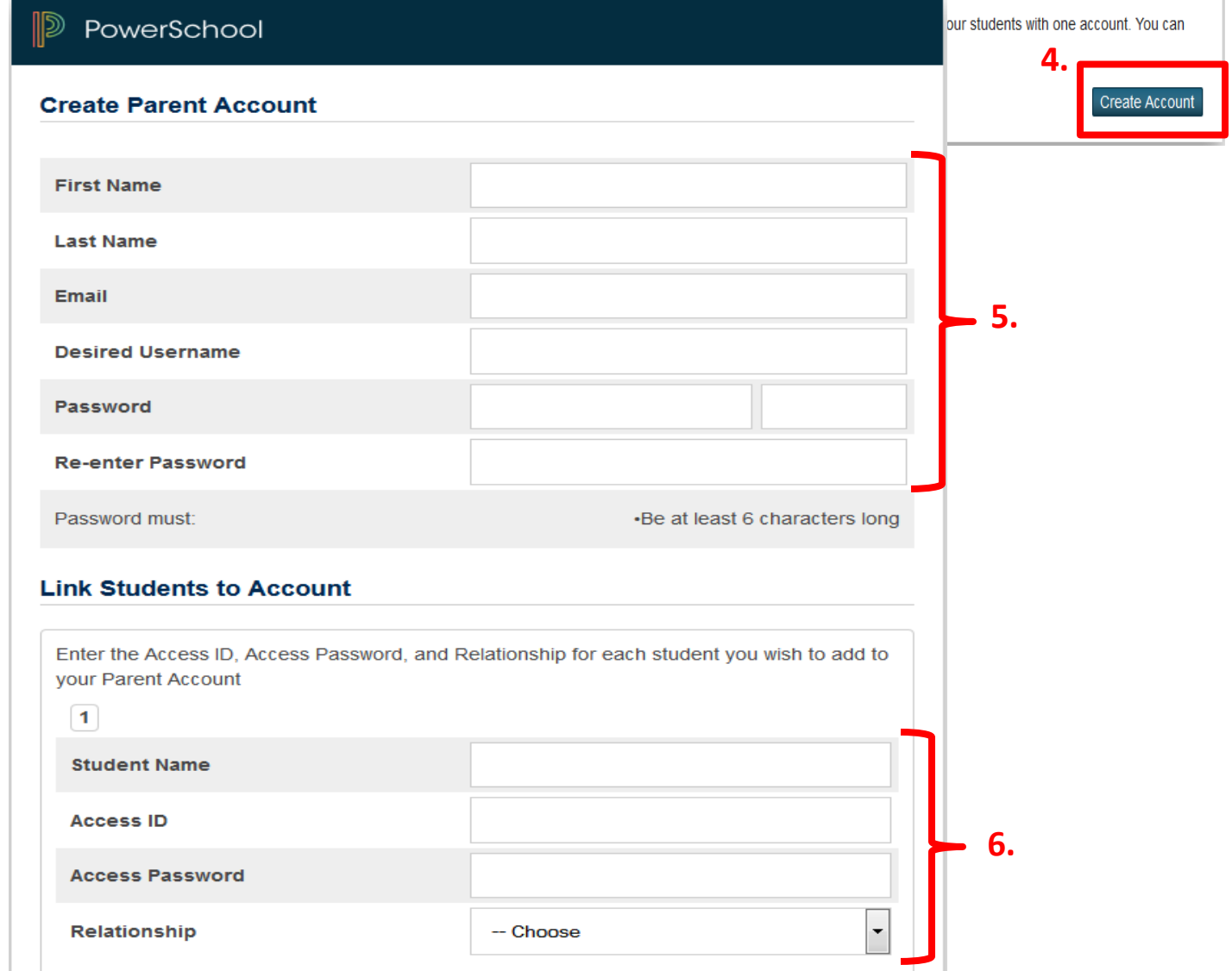

8. Add an app to your phone to make your access mobile. Once you download the app you will be asked for a 4 digit

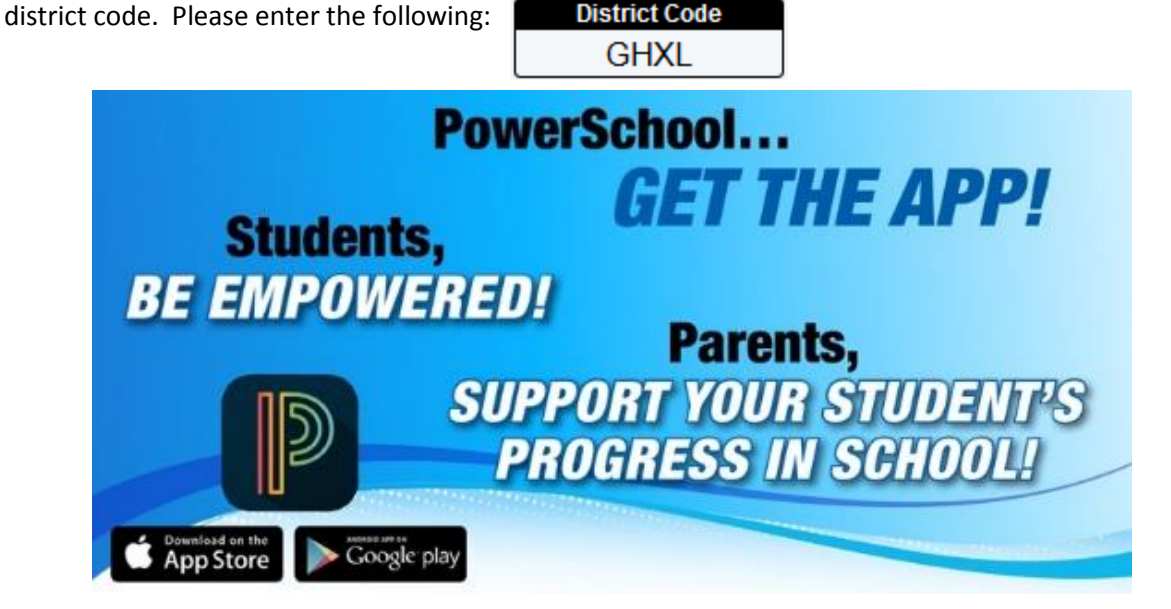

## **HOW TO ADD A STUDENT TO YOUR EXISTING PARENT ACCESS ACCOUNT**

- 1. **Contact your student's school for your Access ID and Access Password**
- 2. Go to the district home page at [www.grantspass.k12.or.us](http://www.grantspass.k12.or.us/)
- 3. Log in to your account
- 4. Click on the Account Preferences on the left hand navigation bar.

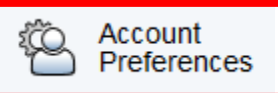

5. Click on the "Students" tab and then click on the Add button.

Profile

**Students** 

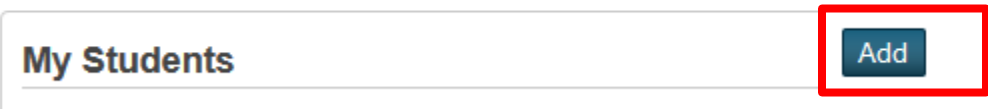

To add a student to your Parent account, click the ADD button.

6. Fill in the student first and last name, Access ID, Access Password and their relationship to you (son, daughter, grandson, granddaughter, etc.). and then click submit.

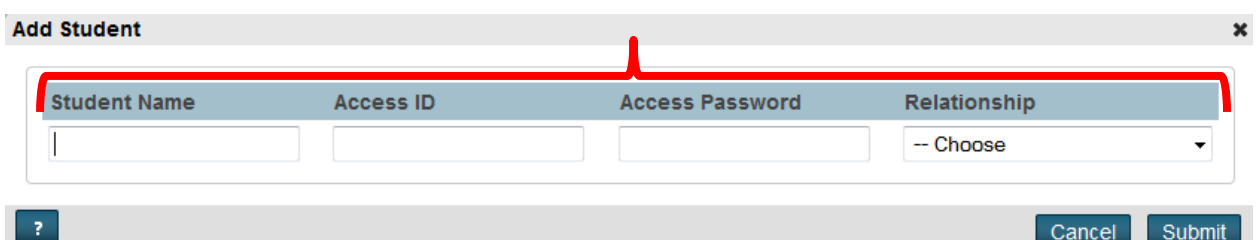

7. The student should show up on your account very soon. If you get an error message when you click Submit, please call the student's school to report the problem. To correct the problem on our end, we will need to know your name and the student's name as well as your phone number or email address.